**Technical Support Setup Procedure** 

## How to Enable / Change Remote Port of DIR-895L?

l

Step 1: Open an Internet browser (such as Internet Explorer) and enter http://dlinkrouter, http://dlinkrouter.local or http://192.168.0.1 into the address bar.

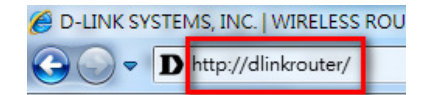

Step 2: Enter your login information. If you have not changed the default settings, the password field should be left blank. Click Login.

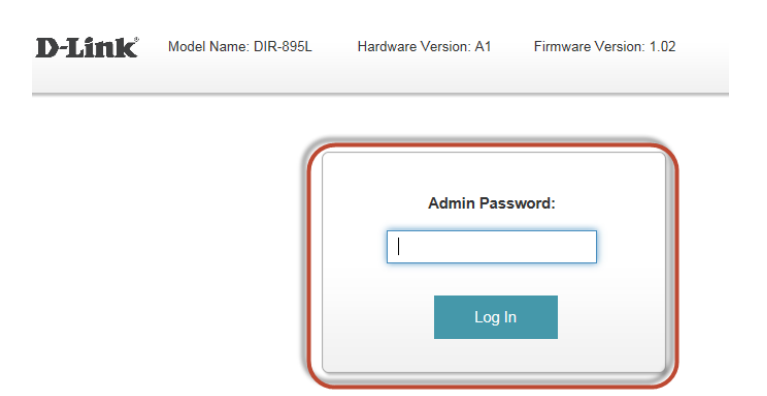

Step 3: Click the Management tab at the top of the page and then click System Admin from the menu list.

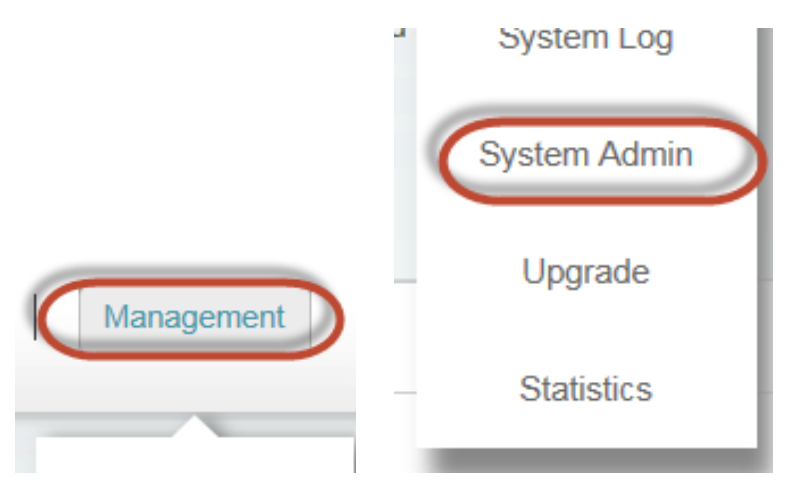

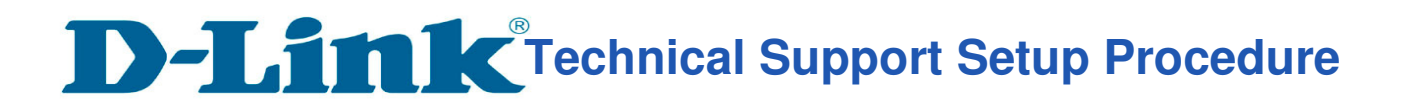

## Step 4: a) Click on Advanced Settings

l

- b) Select Enable beside Enable Remote Management
- c) Enter a Different Port Number beside Remote Admin Port
- d) Click on Save.

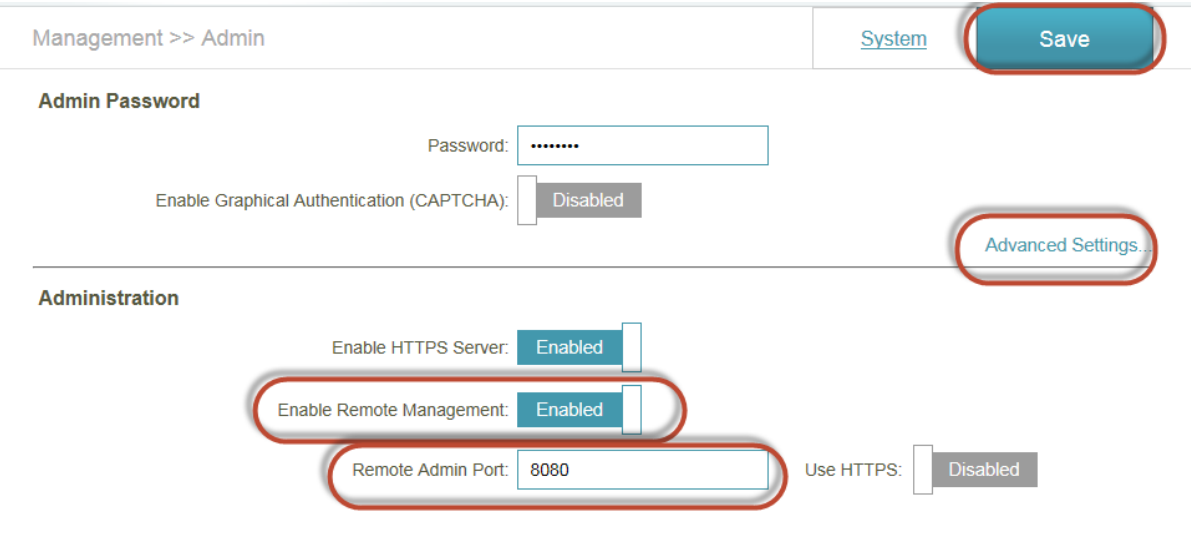

--- END ---